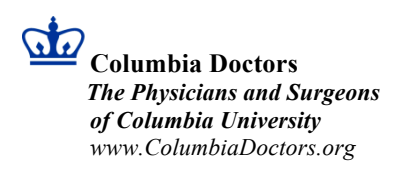

## **Directrices para visitas**  *Harkness Pavilion, Suite 199* **de Telehealth**

#### **REQUISITOS PARA UNA VISITA DE TELEHEALTH:**

- El paciente debe estar inscrito en su cuenta "MyConnect" de NYP/CUIMC
	- o https://www.myconnectnyc.org/MyChart/default.asp?action=logout
	- o https://www.columbiadoctors.org/connect
	- o Al inscribirse en su cuenta, es posible que se le solicite un código de activación. Si no tiene un código de activación, seleccione "Self Sign Up" en el lado derecho.

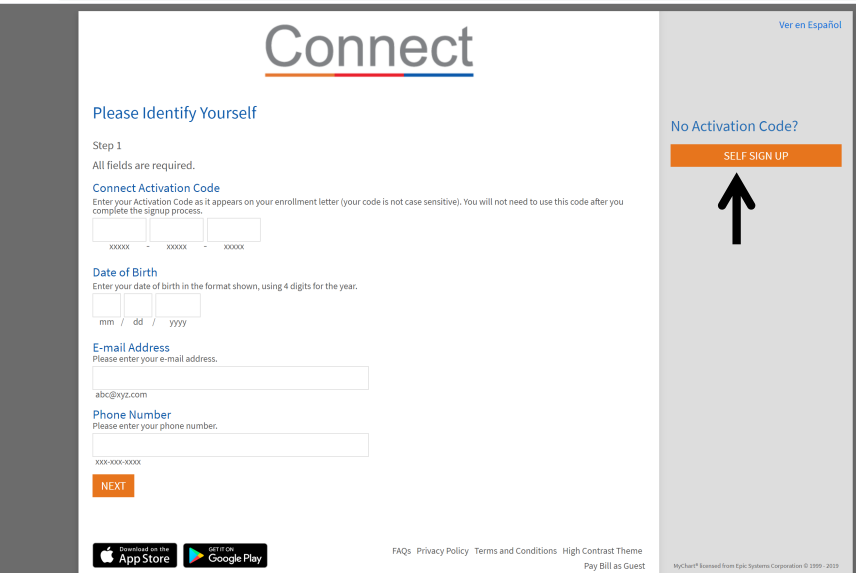

- Conexión a la visita se hará con cualquiera de los dos:
	- o Computadora con:
		- Internet
		- Cámara
		- § Micrófono
	- o Teléfono con aplicación de "MyChart"
		- Disponible en el Apple App Store y Google Play: Busca "MyChart Epic"
			- Cuando entre al app, selecione "Columbia University Irving Medical Center"como su
				- organización
		- § Teléfono debe tener cámara y micrófono
		- Consulte el documento adjunto para obtener más información

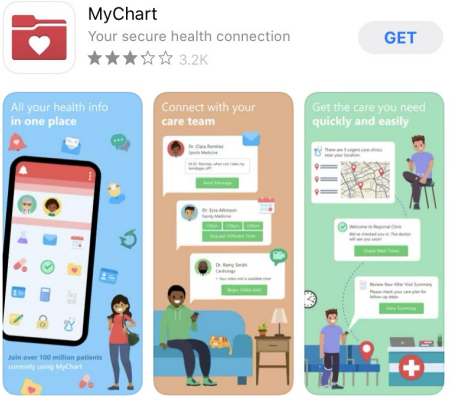

#### **PARA HACER ANTES DE LA VISITA:**

- POR FAVOR HAGA ESTE PASO AL MENOS UNA HORA ANTES DE VISITA PARA ASEGURAR QUE SEA CAPAZ DE CONECTARSE PARA LA CITA
- Entra al sistema a su cuenta MyConnect a través de la aplicación o el sitio web
- Vaya a:
	- o Visitas
	- o Citas y Visitas

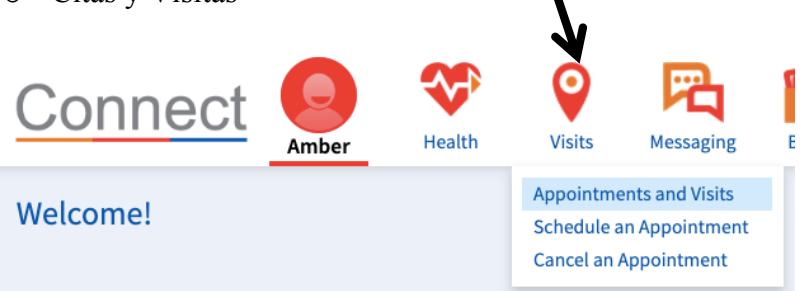

- o Seleccione la visita
	- o Siga las instrucciones para probar el equipo:
		- § El sistema le dirigirá para descargar un programa para la visita
		- El Sistema probará el equipo para una cámara, micrófono e Internet antes de que pueda conectarse
- Si no puede conectarse, puede llamar al servicio de asistencia técnica al 646-962-4200 o ponerse en contacto con la oficina para obtener ayuda

### **PARA LA VISITA**

- La visita estará disponible para comenzar 15 minutes antes del tiempo previsto y hasta 15 minutos después del tiempo programado
	- o Si trata de iniciar su visita más de 15 minutos después de la hora de inicio, la visita ya no estará disponible
- Antes de comenzar la visita, se le pedirá,:
	- o Pagar su copago (si corresponde, aunque el pago no es necesario antes de comenzar la visita)
		- Firmar una renuncia
	- o Probar el equipo de nueva como una comprobación final
- Selecciona el botón *"Begin Video Visit"*: esto se producirá cuando la visita esté lista para comenzar

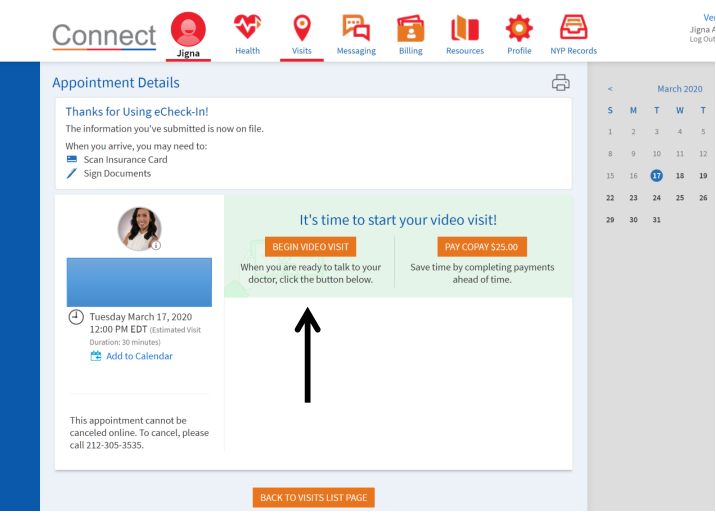

- Espere un momento para conectarse con so proveedor
- Durante la visita, su proveedor puede pedirle que:
	- o Realiza estiramientos, ciertos movimientos o rango de movimiento
	- o Muestre el equipo relevante
- Despues de la visita, puede ver instrucciones y planificar lo que se discutió durante la visita bajo*"After Visit Summary"*

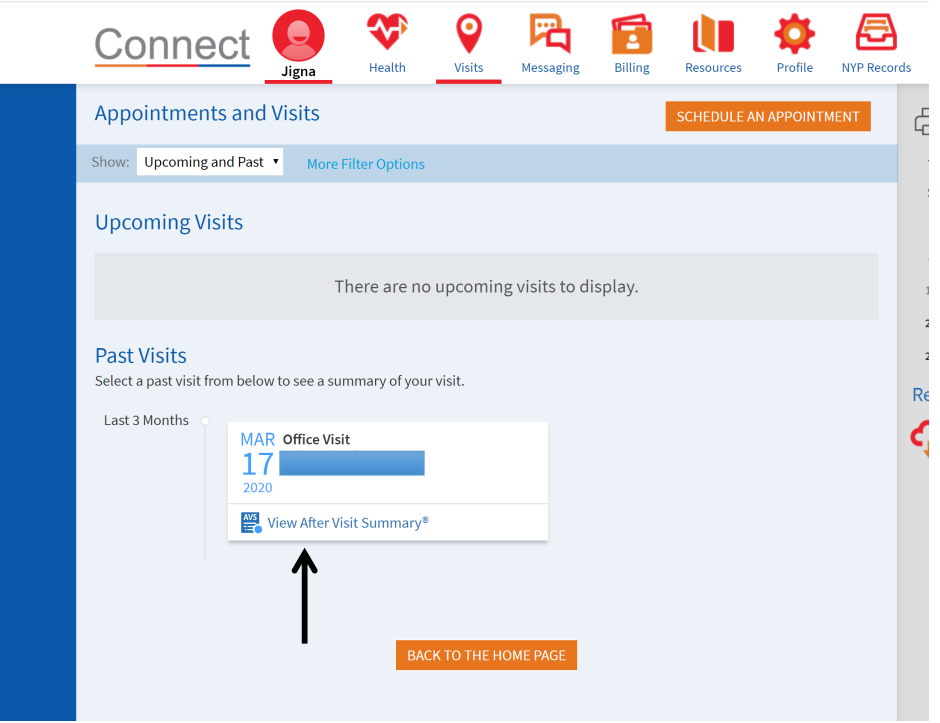

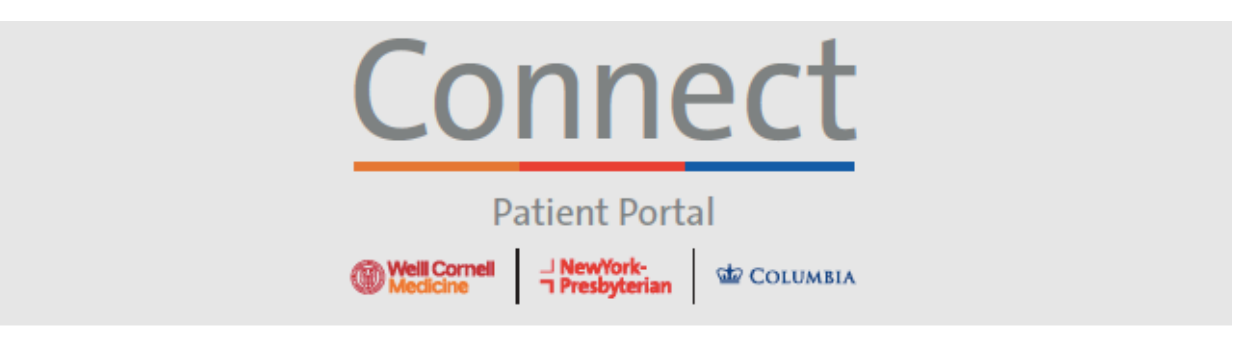

# Starting a Video Visit via Smartphone

Download the MyChart app  $\boxed{7}$  by searching "MyChart" within the App Store or Google Play. Once in the MyChart app, search for "Columbia University Irving Medical Center Connect".

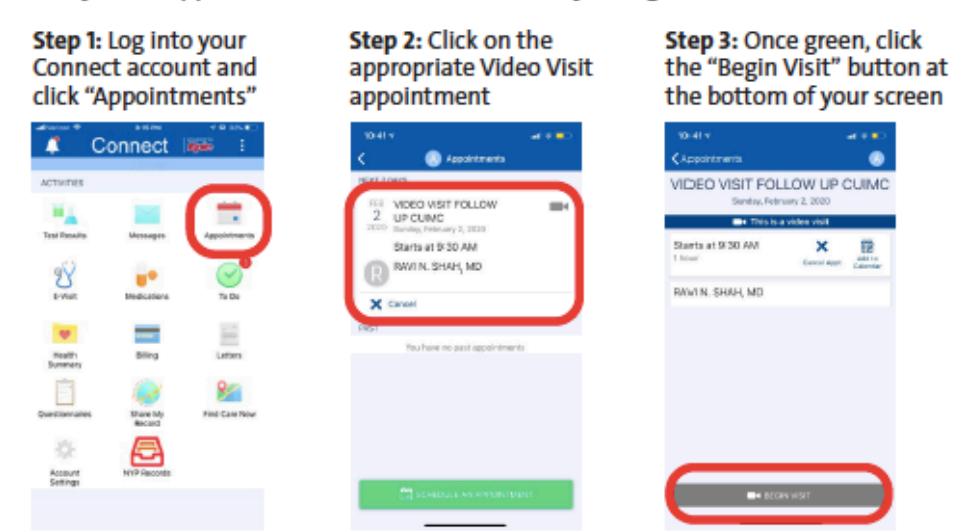

\*Do not click on the Stethoscope "E-Visit" icon as this is an entirely different tool and is not used for video visits

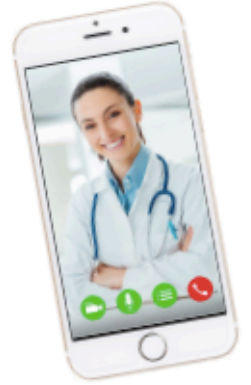

#### **FRIENDLY REMINDERS AND TIPS**

- Make sure you are in a quiet, well-lit room with a strong Wi-Fi signal
- Make sure you are using the latest version of the app on your phone or tablet
- You, or your physician, can start the video visit up to 15 minutes prior to the scheduled time
- If you minimize the app during your visit, the camera will pause but the microphone will still be on
- If your connection gets lost, you can restart the video visit by following ٠ steps 1 through 3 listed above

For any questions, or additional support, please call Connect Technical Support at (646) 962-4200 or visit MyConnectNYC.org

MyChart® Epic Systems Corporation. © Copyright 2020 Epic Systems Corporation. All rights reserved.